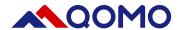

# QCamera User Manual

For MAC OS

Information in this manual is subject to change without notice

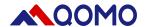

## **Software Operation**

The software consists of two parts:

- Camera Display Area
- Toolbar

### 1. Camera Display Area

Default Document Camera 1) display area that shows images and videos.2) editing area where annotation can be freely made such as text, lines and geometrical figures.

### 2. Toolbar

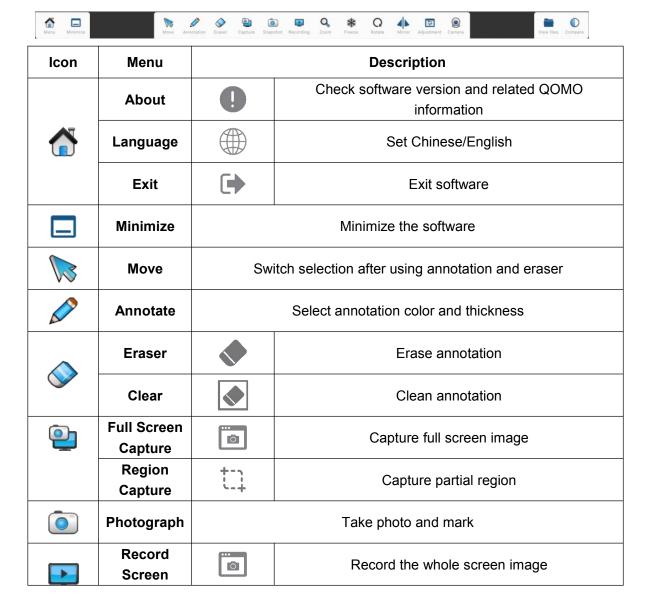

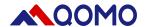

|          | Record<br>Camera | 0                                                                                  | Record the showing of camera                       |
|----------|------------------|------------------------------------------------------------------------------------|----------------------------------------------------|
| Q        | Zoom<br>In/Out   | Zoom In/Out                                                                        |                                                    |
| 業        | Freeze           | Freeze the image showing                                                           |                                                    |
| Q        | Rotation         | 0°/90°/180°/270°rotation                                                           |                                                    |
| 4        | Mirror           | Mirror image                                                                       |                                                    |
| <b>=</b> | Adjust           | Adjust the brightness,contrast, saturation,auto focus and focal length             |                                                    |
| <b>@</b> | Camera           | Choose camera model and resolution                                                 |                                                    |
|          | View files       | Show                                                                               | the capture, picture and video or open local files |
|          | Split            | Split the screen in two vertical parts for comparing live image with local picture |                                                    |

### Note:

- 1. Recording, zoom, freeze, rotate, mirror, adjust, split are only available when document camera is connected.
- 2. In the status of freeze, zoom,rotate, mirror and adjust, live video is not available.

### 3. Main function introduction:

### 3.1 Annotate

By clicking

to annotate in the live image. select the pen thickness and color,

### The default color is red.

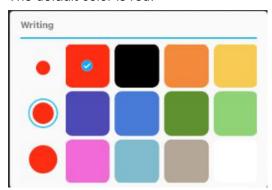

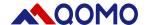

### 3.2 Pixel Eraser

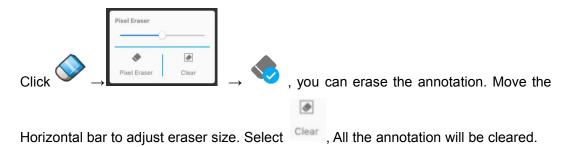

### 3.3 Capture

By clicking , you can capture fully or partially capture screen.

Full screen capture: Click , the full screen will be captured, and saved in local catalog.

Region capture: Click , to capture region, click to save the capture.

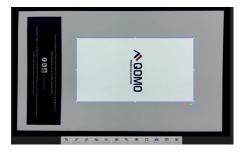

### 3.4 Record

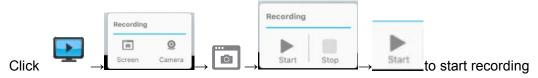

video(select recording screen or camera image). On the left corner there will be a window

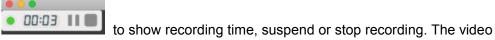

will be saved in local catalog of Video. You can open it through view files.

*Note:* The suspending will be not available when recording camera image.

### 3.5 Freeze

Click ,the image will be frozen when the icon become blue. Click it again to resume.

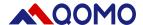

### 3.6 Camera

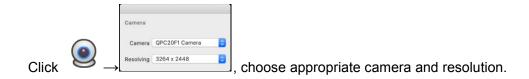

*Note:* Normally, the software will detect model and best resolution automatically.

# **Troubleshooting**

Tips for using the Document Camera:

| Troubles                               | Cause                                                                                                    | Solution                                                                                                    |
|----------------------------------------|----------------------------------------------------------------------------------------------------|----------------------------------------------------------------------------------------------------|
| No image                               | Poor connection                                                                                                   | Check if the white USB power Cable is connected and the light on Camera Head shows red.                         |
| Poor focus                             | <ol> <li>Not enough light or too much light</li> <li>Object beyond focus</li> <li>Unclean camera glass</li> </ol> | 1). Turn on/off Lamp Light and rotate Lamp Button to adjust brightness 2). Use cloth to clean the Camera glass. |
| No video shown after application       | Document Camera is being used in another program                                                                  | Re-connect the USB and choose the device                                                                        |
| starts or after the device is selected | BUG                                                                                                    | Restart software                                                                                                |
| Video is not smooth                    | Computer configuration might be low                                                                               | Change the Camera to lower definition                                                                           |
| Blur image                             | Focus is in manual mode                                                                                           | Change to auto mode in the Focus Menu                                                                           |